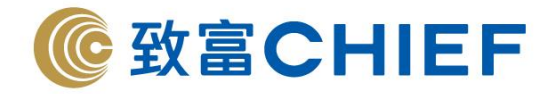

## **SPTrader Pro** iPhone apps 期貨交易平台使用指南

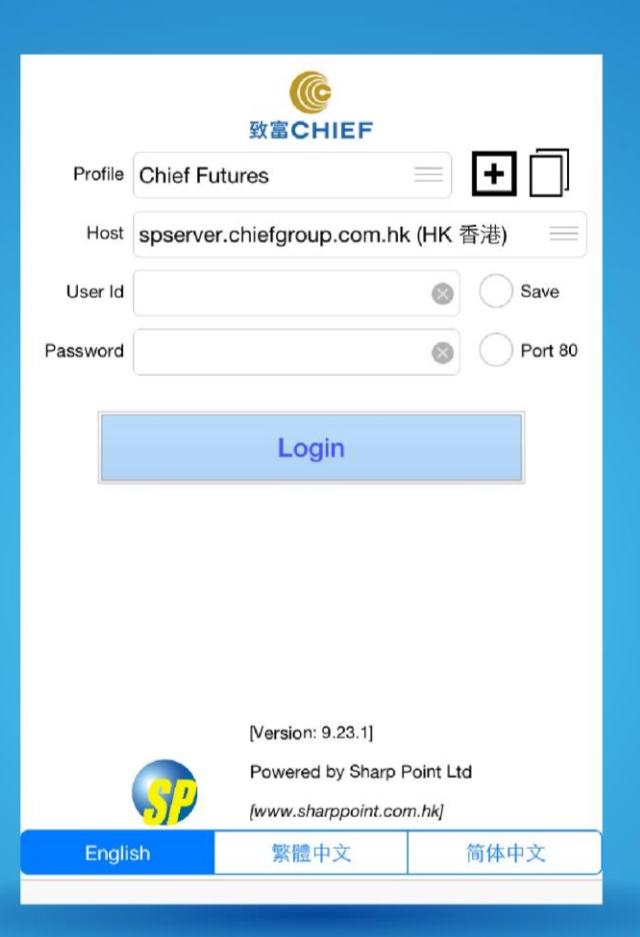

## 版權所有,不得轉載

本手冊內容為介紹 iPhone 版 SP Trader Pro 期貨交易平台功能及使用方法,惟軟件功能如有更改,請以個別之最新通知為準。如任何人因依據本手冊所載之任 何資料而招致損失,慨與致富證券及其員工無關。版權所有,不得轉載。致富證券有限公司為香港交易所有限公司之交易所參與者、香港結算有限公司之結算 參與者及證券及期貨條例下之持牌法團。

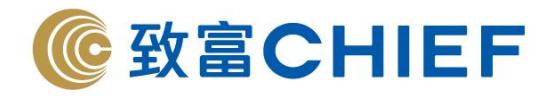

第一部分 安裝

<sup>由</sup> App Store (iOS) 下載 SPTrader Pro 交易程式

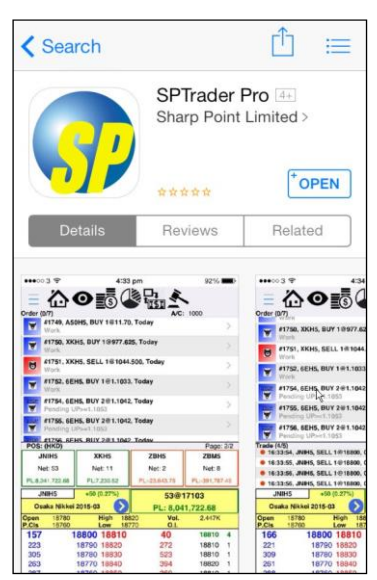

## 第二部分 登入

- 開啟程式後會進入登入版面
- 可選擇英文、繁體中文或簡體中文
- 輸入資料後,按登入
- 顯示免責聲明

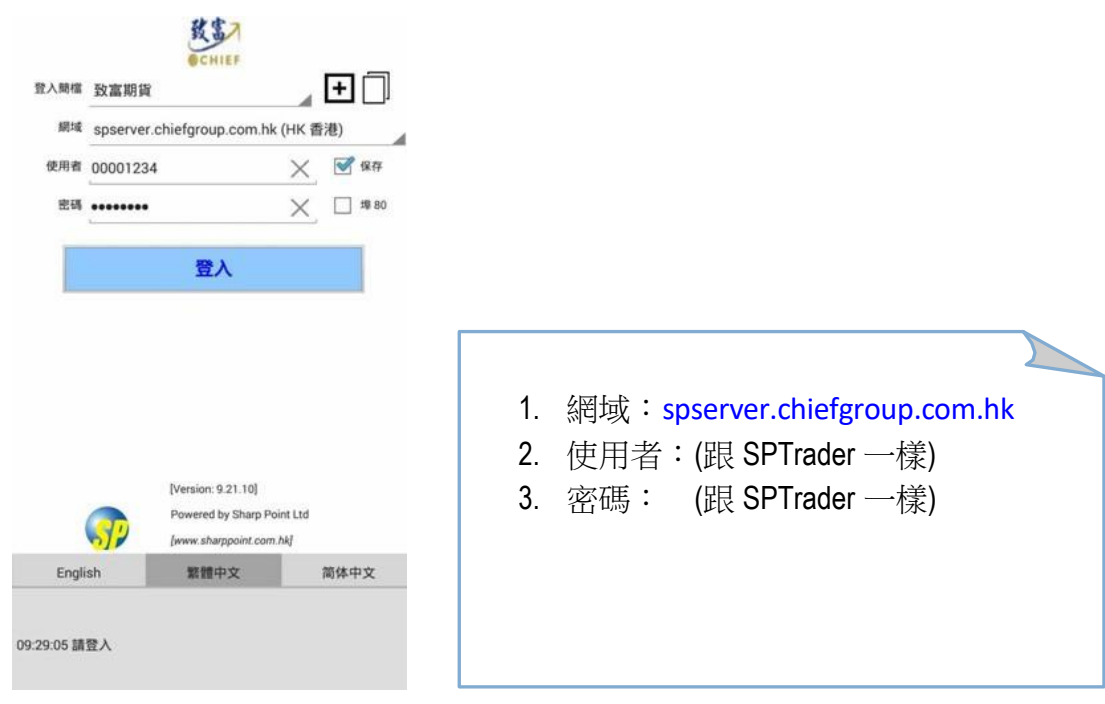

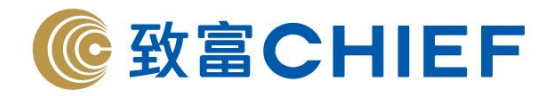

第三部分 選單

提供不同選項,以開啟版面上的功能

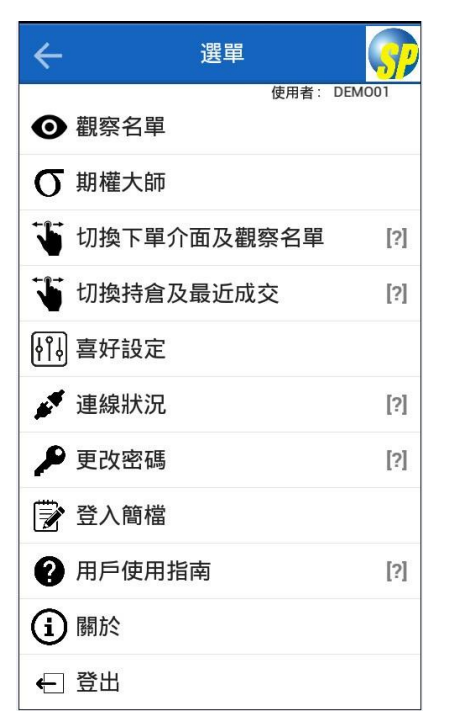

第四部分 功能介紹

功能介紹:一 主畫面

- 在同一個畫面,可顯示
	- 買賣指示
	- 成交記錄
	- 產品的價格深度及有關資料
	- 下單
- 亦可選擇顯示
	- 持倉
		- ◆ 在主書面成交記錄的那一部份,向左或向右撥,可見到持倉 (再向左或向右撥,會回到成交記錄)
	- 觀察名單
		- ◆ 在主畫面產品價格的那一部份,向左或向右撥,可見到觀察名單 (再向左或向右撥,或點選其他產品,會回到產品價格)

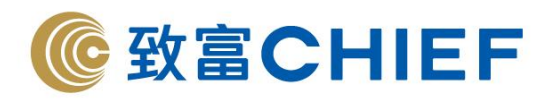

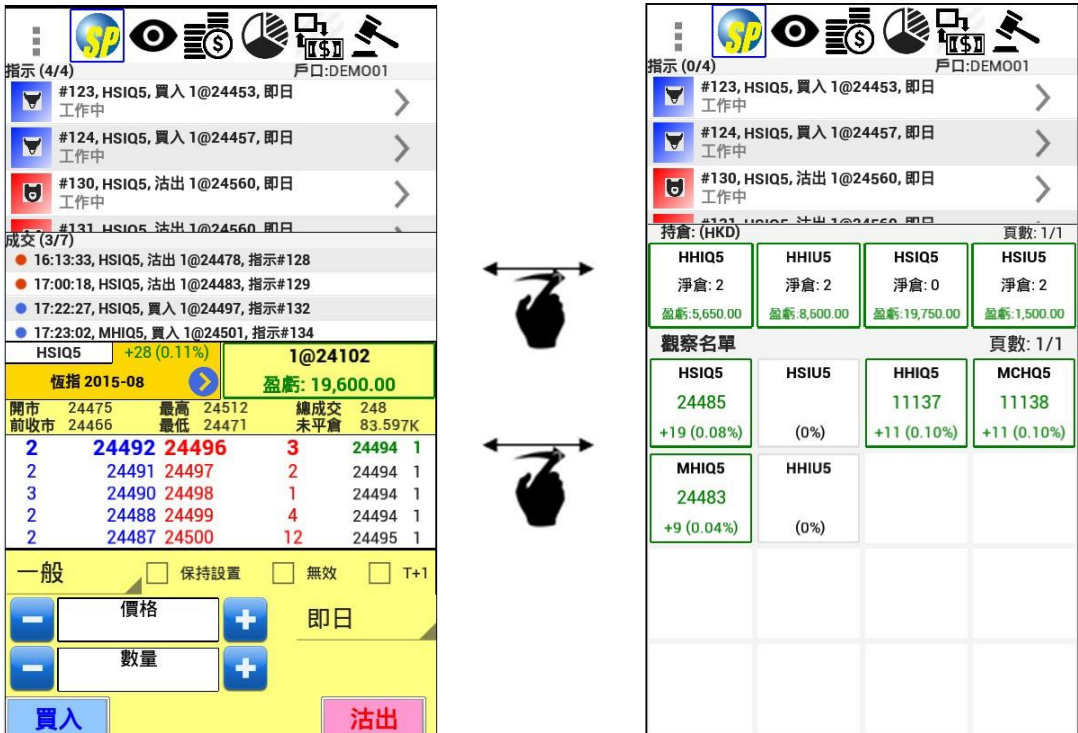

功能介紹:二 主畫面 – 使用技巧

在主畫面產品名稱的部份,點擊藍色箭咀

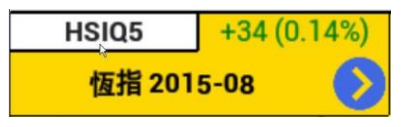

會顯示不同選項

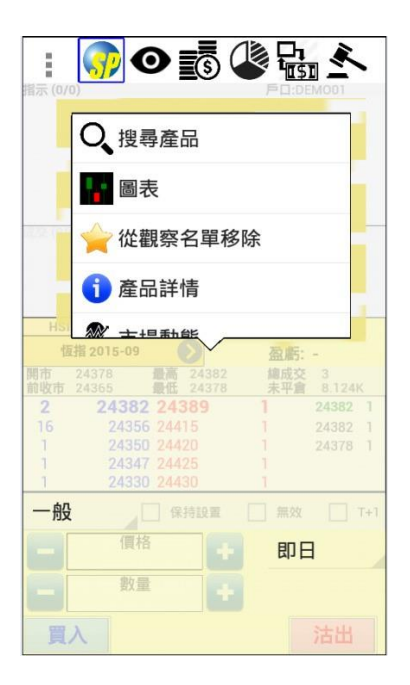

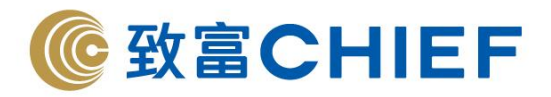

圖表(可選擇 <sup>1</sup>、5、10、15 <sup>或</sup> <sup>30</sup>分鐘圖,及配合 <sup>10</sup> 種技術分析指標):

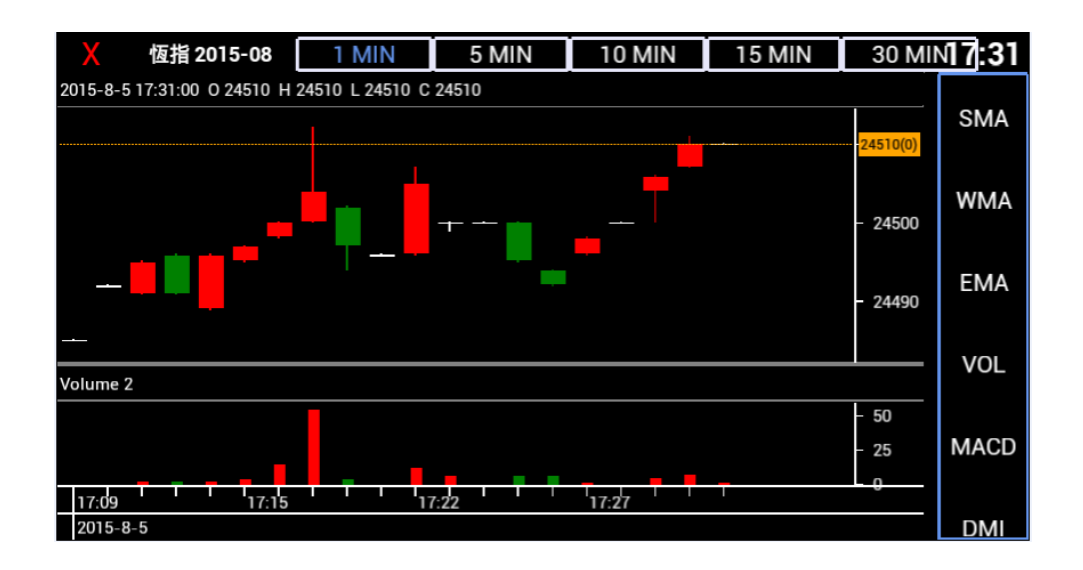

產品詳情

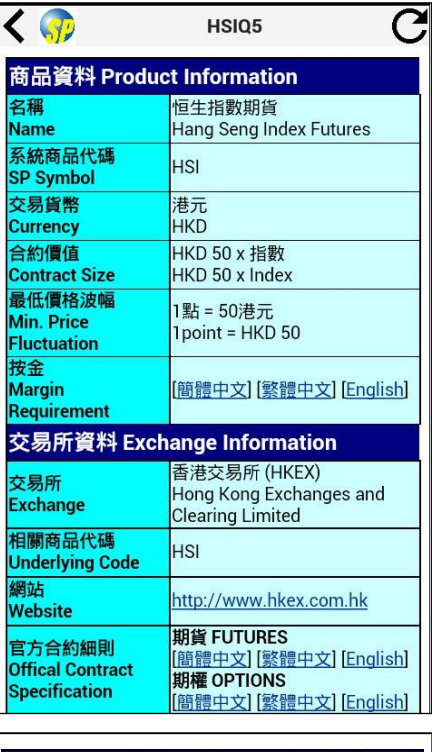

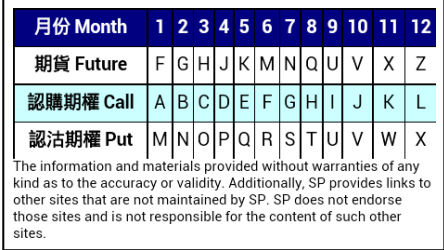

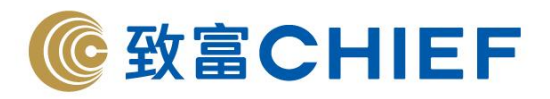

亦可把產品加入到觀察名單,或從觀察名單移除

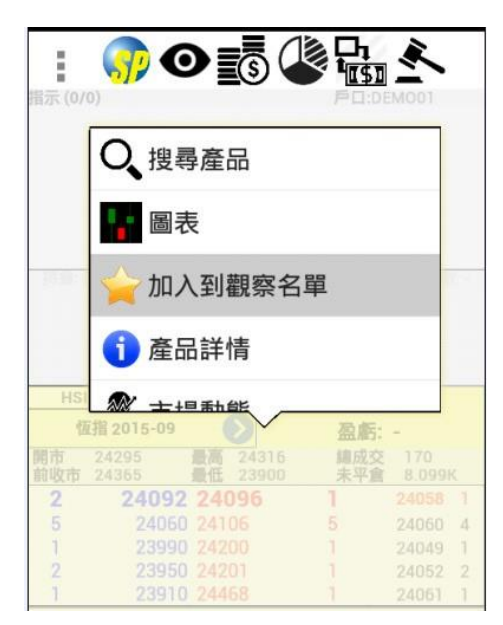

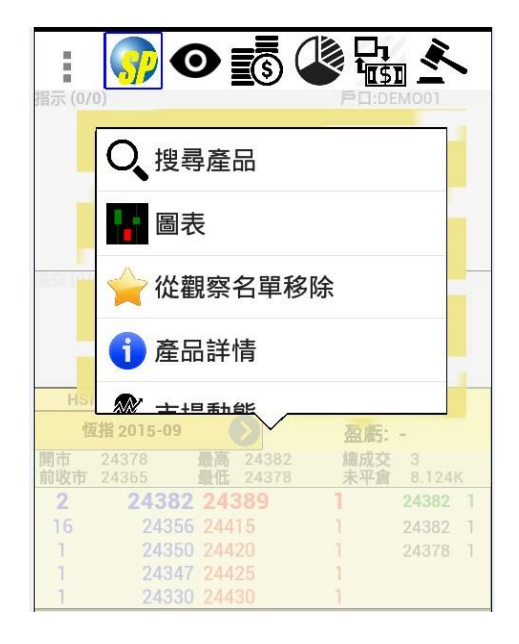

- 在產品名稱的部分
	- 點擊就可進入快速報價 (亦可在選單選擇 "快速報價"),直接輸入 產品代號
	- 透過快速報價選擇的產品,可點擊藍色箭咀,加入到觀察名單

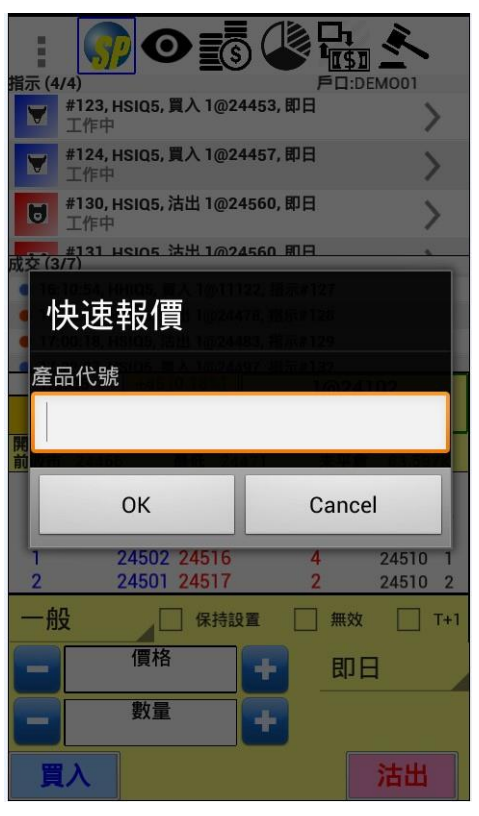

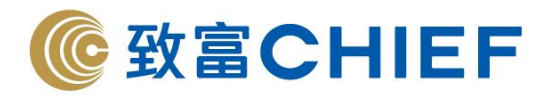

功能介紹:三 搜尋產品 (可在選單選擇 "搜尋產品")

搜尋 - 可先輸入部分產品編號,然後選擇類別,最後選擇產品 ■ 如類別中選擇"期貨期權",再選擇月份,會進入期權大師

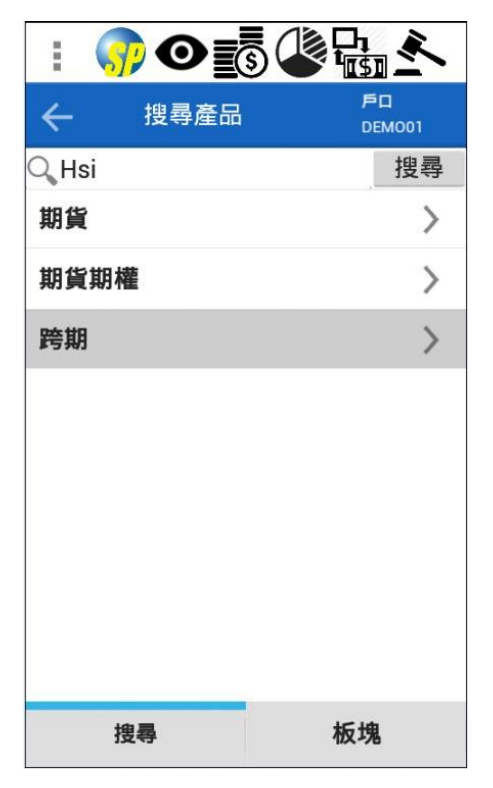

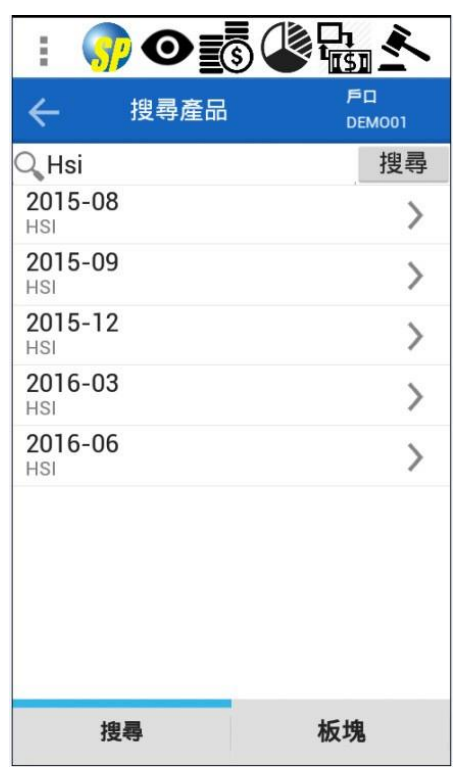

板塊 - 亦可透過板塊選擇產品

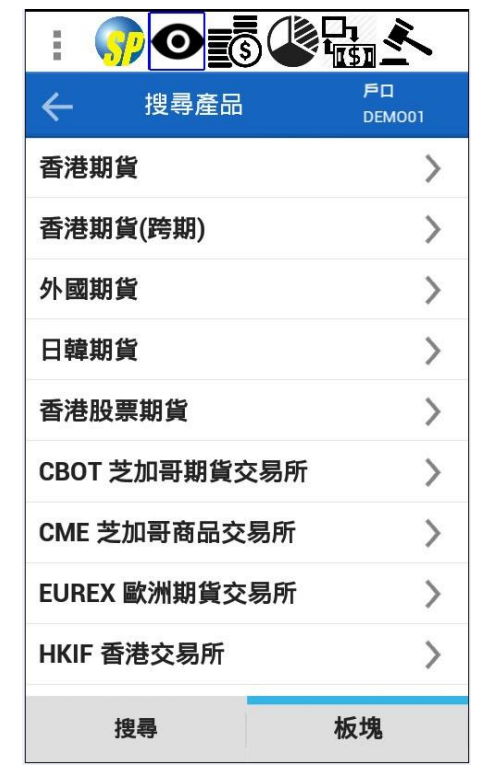

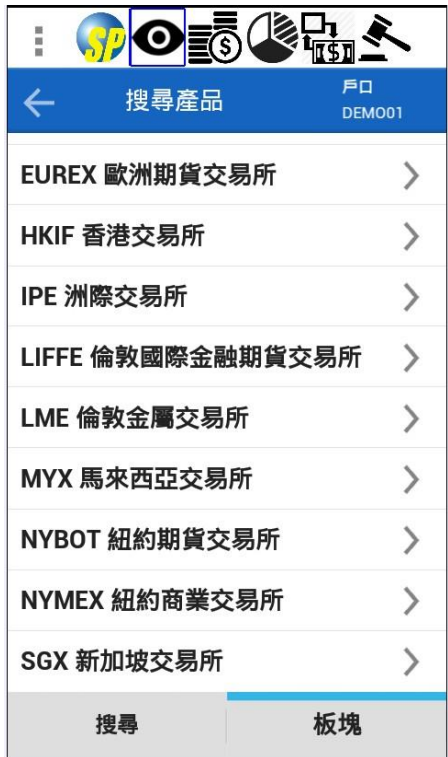

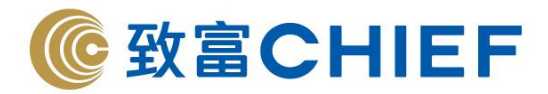

功能介紹:四 戶口資料 (可在選單選擇 "戶口資料")

除了戶口資料,亦可選擇顯示所有不同外幣的現金資料

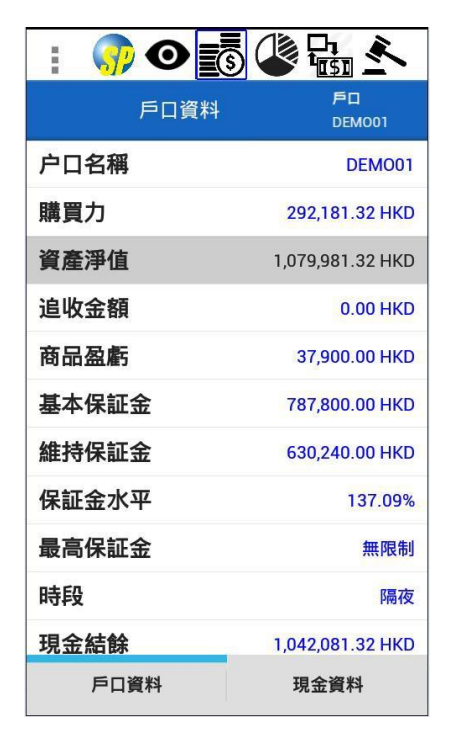

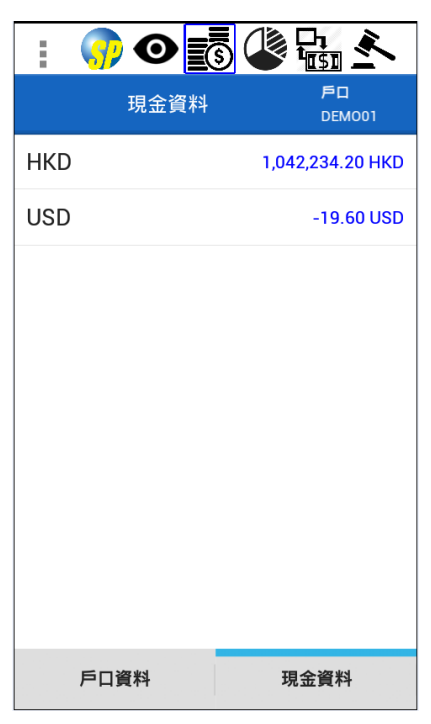

功能介紹:五 持倉列表 (可在選單選擇 "持倉列表")

點擊某一特定持倉,會顯示該持倉詳情

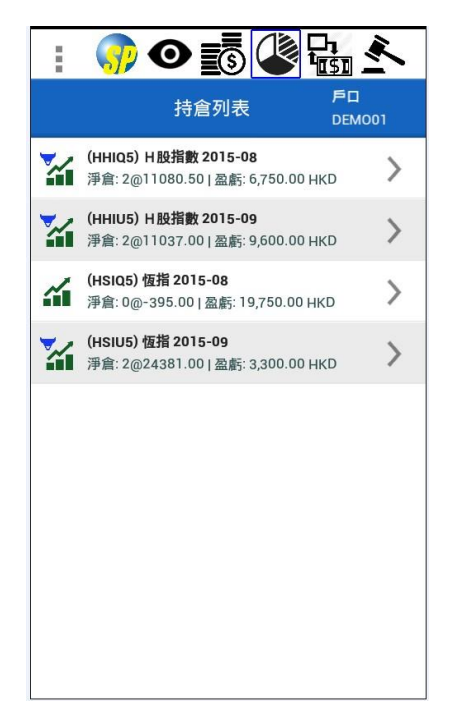

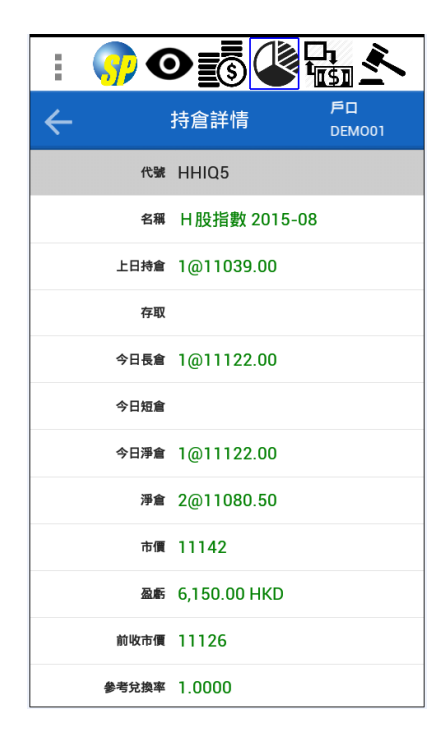

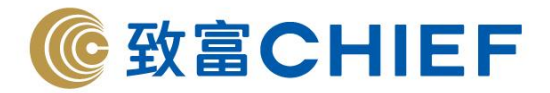

## 功能介紹:六 買賣指示 (可在選單選擇 "買賣指示")

- 在買賣指示的版面首頁,有 <sup>3</sup> 項選擇:
	- 全部生效、全部無效或全部刪除

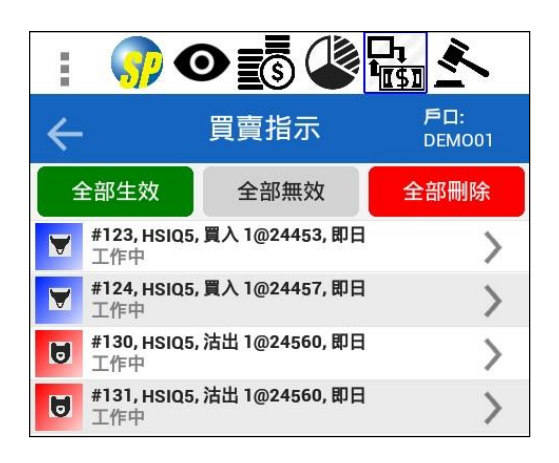

- 再點擊某一特定買賣指示,會顯示該買賣指示的指示詳情
	- 在指示詳情的版面,有3項選擇:
		- ◆ 編輯(之後可更改價格及數量)、無效或刪除

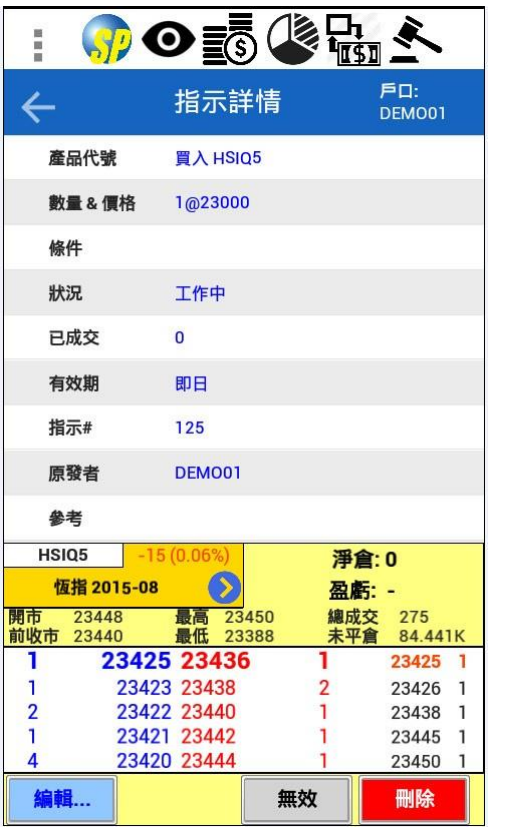

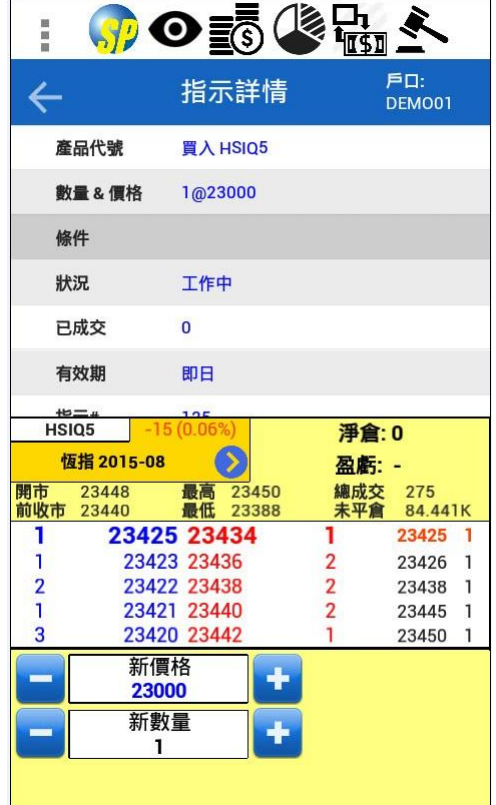

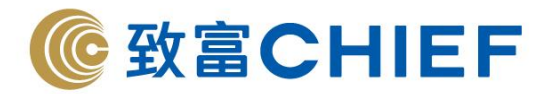

功能介紹:七 成交列表 (可在選單選擇 "成交列表")

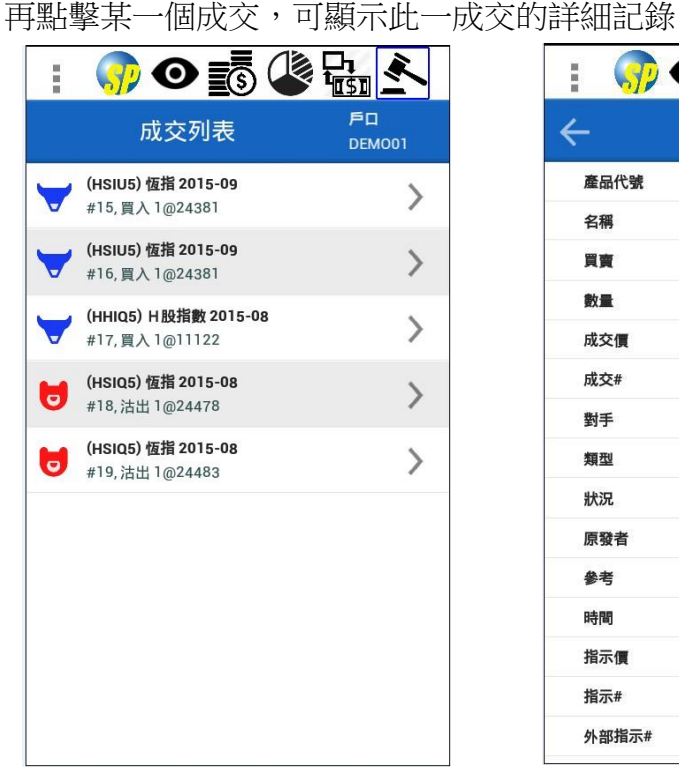

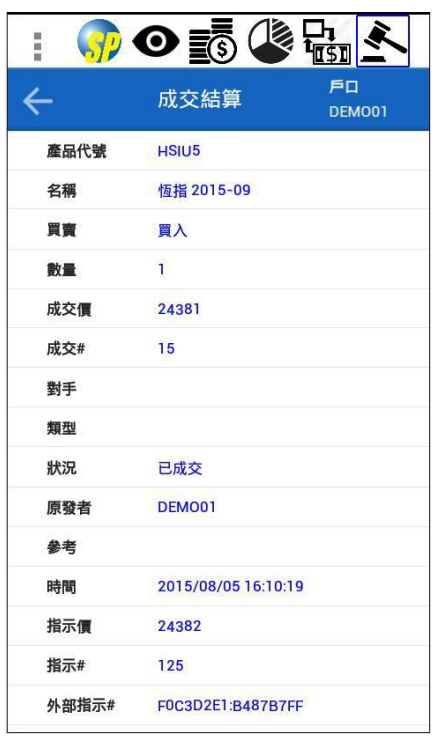

功能介紹:八 下單

下單的畫面在主畫面的最下方

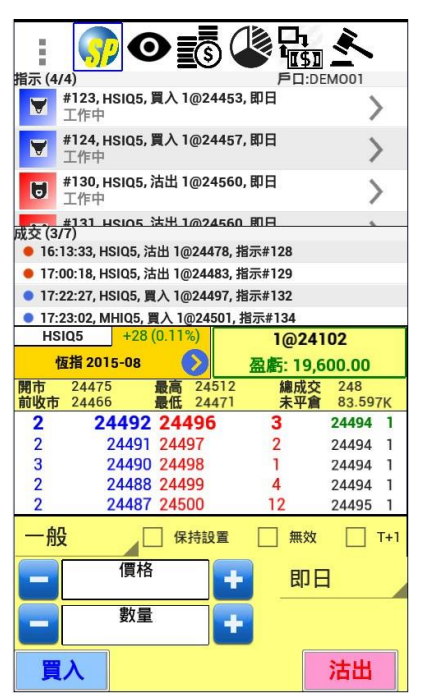

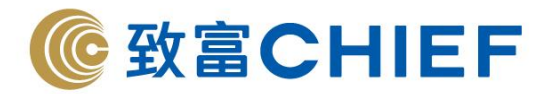

- 一般下單程序
	- 輸入價格
		- 可從五格報價欄直接點選價格
		- 或點擊價格的空白位置,然後輸入價格

◆ 或按 +/- 按鈕,帶入價格如 要再調整,可按 +/- 按鈕更改

■ 輸入數量

◆ 按 +/- 按鈕, 數量會由 1 開始 ◆ 或點擊數量的空白位置,然後輸入數量 如要再調整,可按 +/- 按鈕更改

■ 最後按買入或沽出

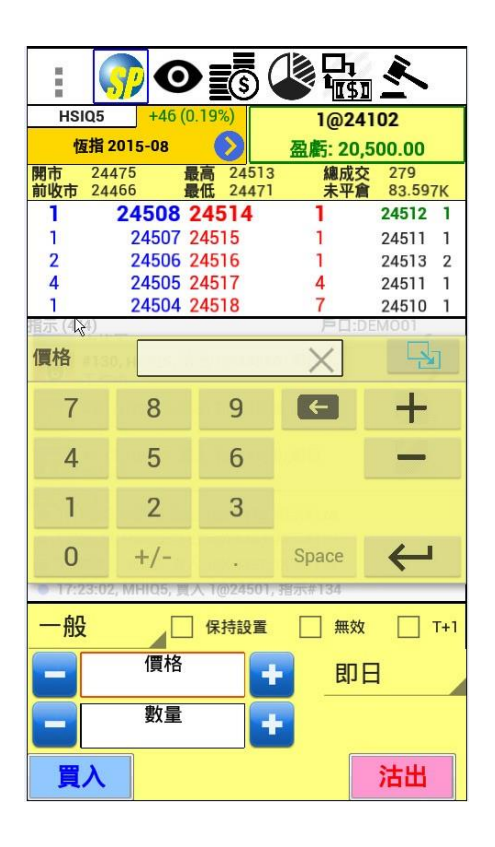

- 成功下單後,就會即時於買賣指示部分顯示
- 指示成功執行後,就會於成交部分顯示
- 如指示要帶到香港夜期時段,需選擇 T+1

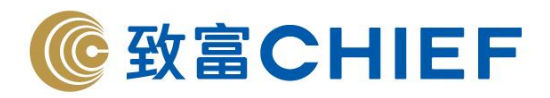

可選擇不同下盤條件及有效期種類

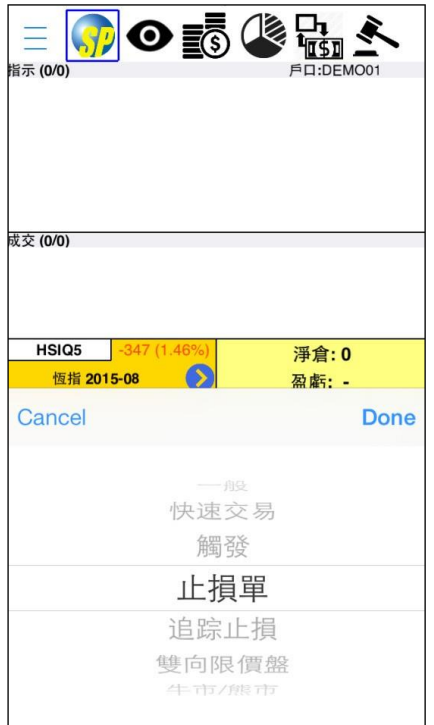

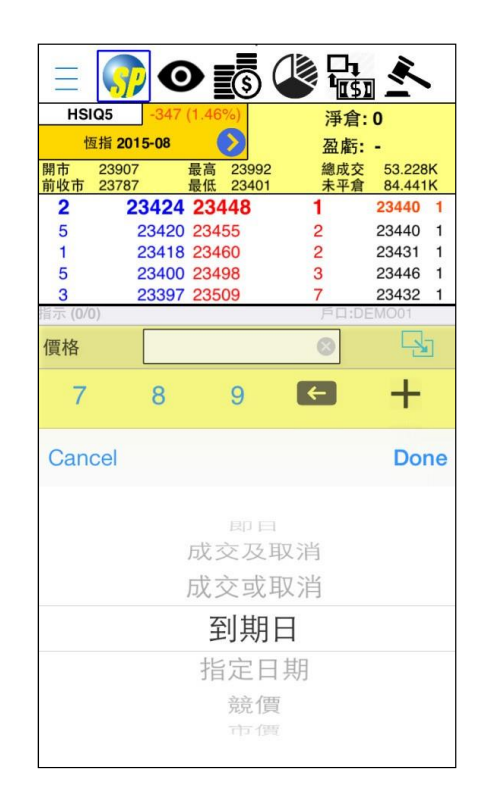

功能介紹:九 期權大師 (可在選單選擇 "期權大師")

- 點擊行使價旁的 "買入/沽出"欄位 (左為認購期權、右為認沽期權), 可選取相對的期權產品
- 點擊期權大師內的"+"號,會將該期權產品加入至觀察名單
- <sup>按</sup> "要求報價" 可要求莊家報價

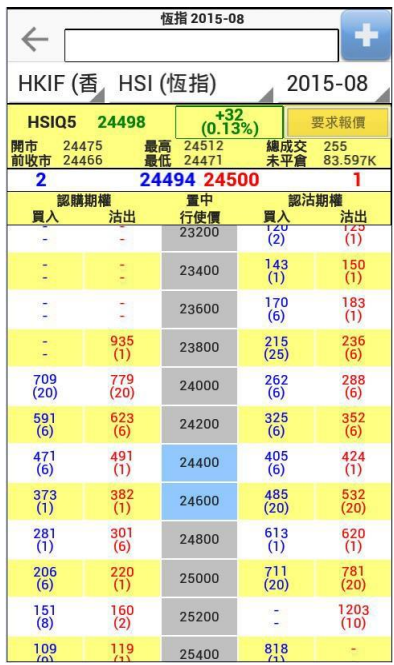

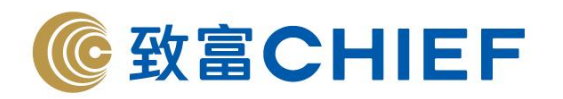

第五部分 連線狀況 (在選單選取 "連線狀況")

- 圓形圖示
	- 綠色:全部已連線
	- 黃色:部分連線
	- 紅色:斷線 (可按右上角的按鈕再次嘗試連線)

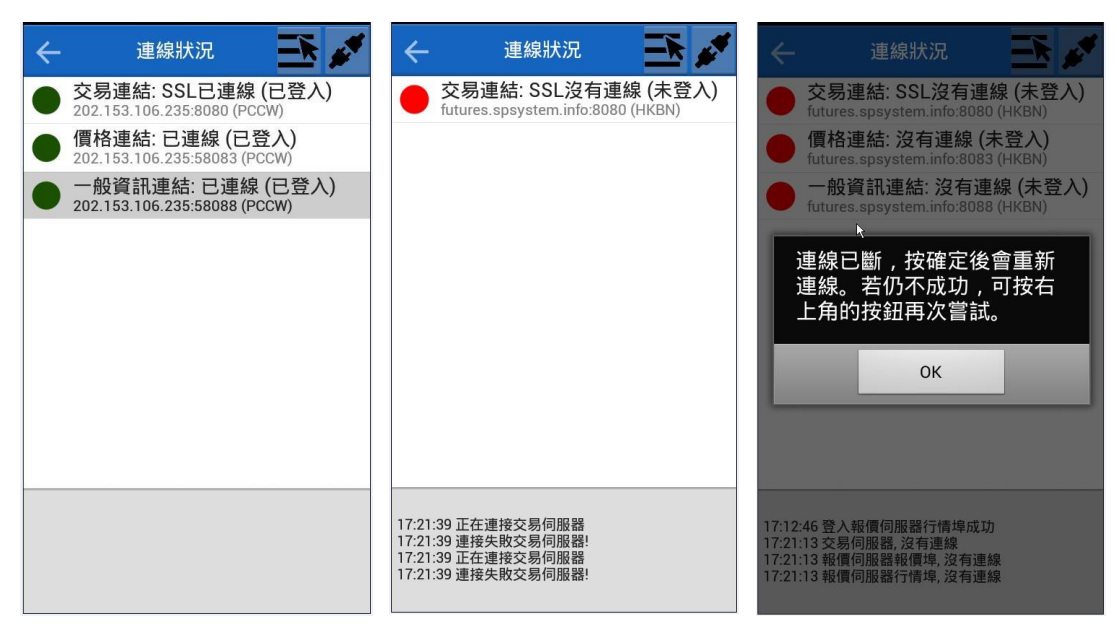

第六部分 更改密碼 (在選單選取 "更改密碼")

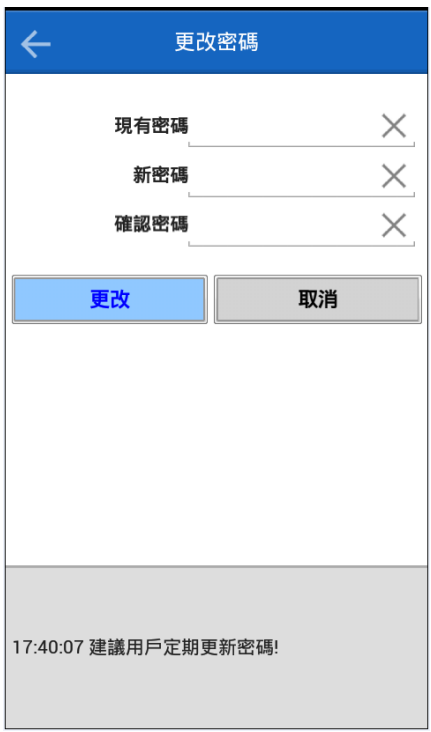

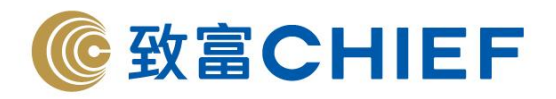

第七部分 喜好設定 (在選單選取 "喜好設定")

進入介面後會顯示以下選項:

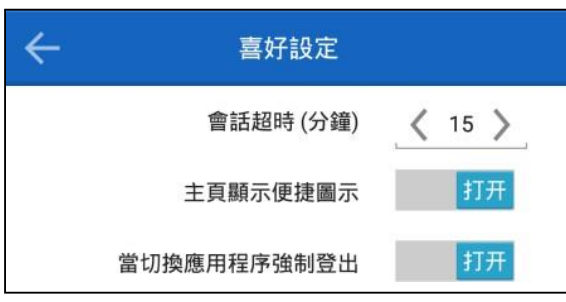

- 會話超時(分鐘): 自動登出時間(以分鐘計算),時間由關上熒幕或程式置於背 景後開始計算
- 主頁顯示便捷圖示
	- 開啓: 主頁最上方會顯示各圖標捷徑

 $\frac{1}{111}$ 

關閉: 主頁最上方會顯示購買力、總盈虧及保證金

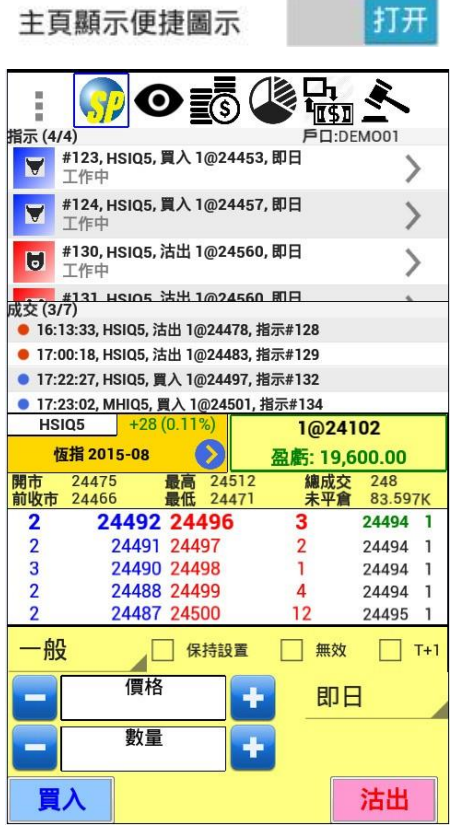

关闭 主頁顯示便捷圖示 戶口· 購買力 27,421.32 HKD  $\frac{1}{2}$ 總盈虧 41,320.00 HKD DEMO01 1,055,980.00 HKD 保証金 指示 (4/4) ▼ #123, HSIQ5, 買入 1@24453, 即日<br>工作中  $\left\langle \right\rangle$ #124, HSIQ5, 買入 1@24457, 即日  $\blacktriangledown$ ⋋ 工作中 **#130, HSIQ5, 沽出 1@24560, 即日**<br>工作中  $\mathcal{P}$  $\blacksquare$ <del>1999</del> ±15年<br>持倉: (HKD)<br>持倉: (HKD) 頁數: 1/2 HHIQ5 HHIU5 HSIQ5 HSIU5 淨倉: 2 淨倉: 2 淨倉: 2 淨倉:1 盈虧:7,450.00 盈虧:10,500.00 盈虧:20,050.00 盈虧:3,300.00 HSIQ5 +37 (0.15%) 1@24102  $\odot$ 恆指 2015-08 盈虧: 20,050.00 編成交 298<br>未平倉 83.597K <mark>開市 24475</mark><br>前收市 24466 最高 24515 24502 24506 24503 1  $\overline{2}$ 24501 24509 24505 2  $\overline{3}$ 24500 24511  $\overline{2}$ 3 24506 1  $\mathbf{1}$ 24499 24512  $\overline{3}$ 24509 2 3 24496 24513 24511  $\mathbf{1}$ 一般  $\mathbb{Z}$  T+1 ◎ 保持設置 □無效 價格 E 即日 4 數量 4  $\equiv$ 買入 沽出

- 當切換應用程序強制登出
	- 開啓後 ,當用戶切換至其他頁面、其他應用程式或關上電源,SPTrader Pro 便會自動登出用戶戶口